# **FREQUENTLY ASKED QUESTIONS** COSEC

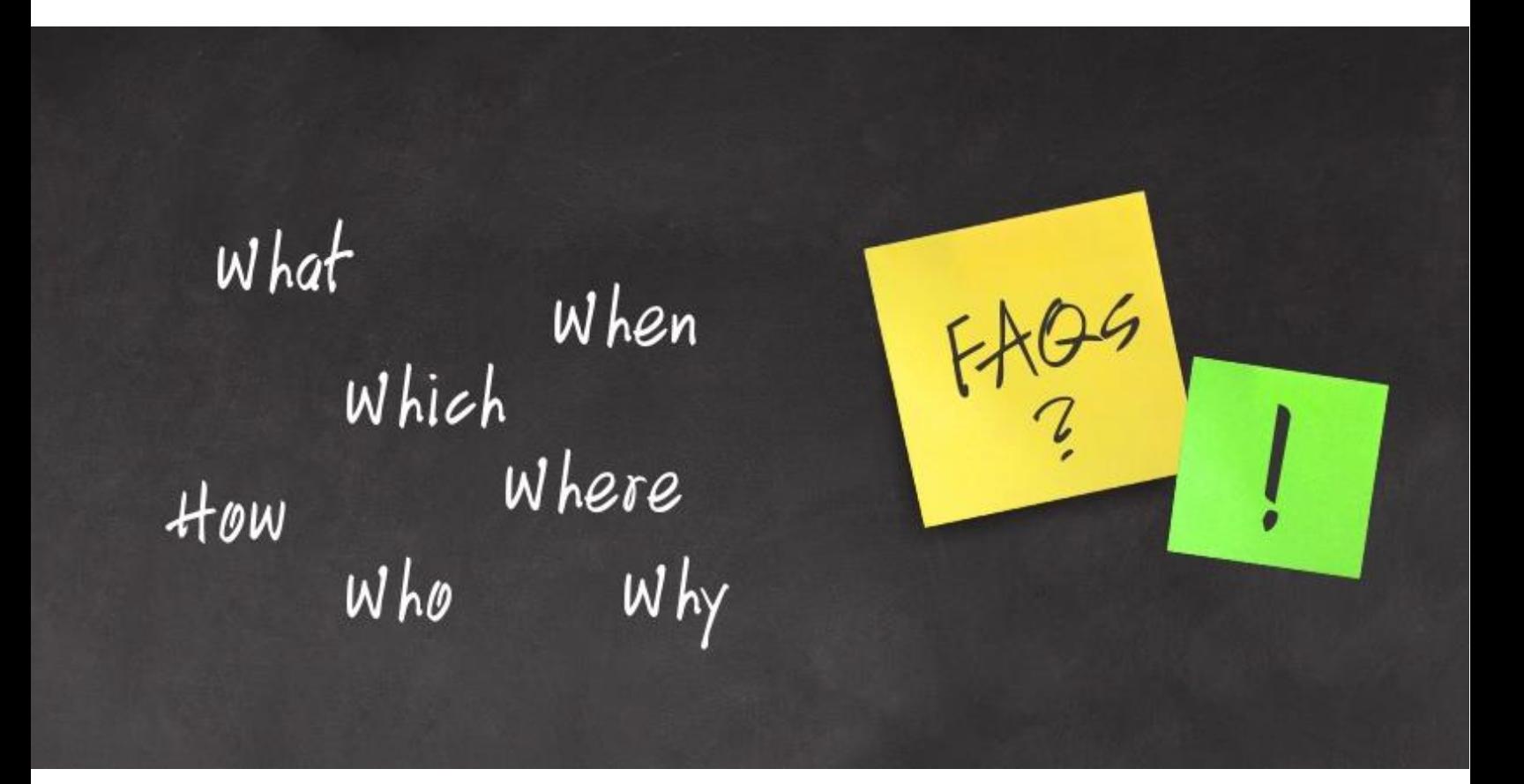

**Date:** 27<sup>th</sup> August, 2015 **Version:** V1R1 **Author:** Kaushal Prajapati

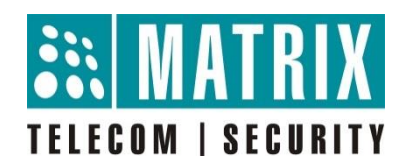

# **How to control access of one Zone based on occupancy count of second zone?**

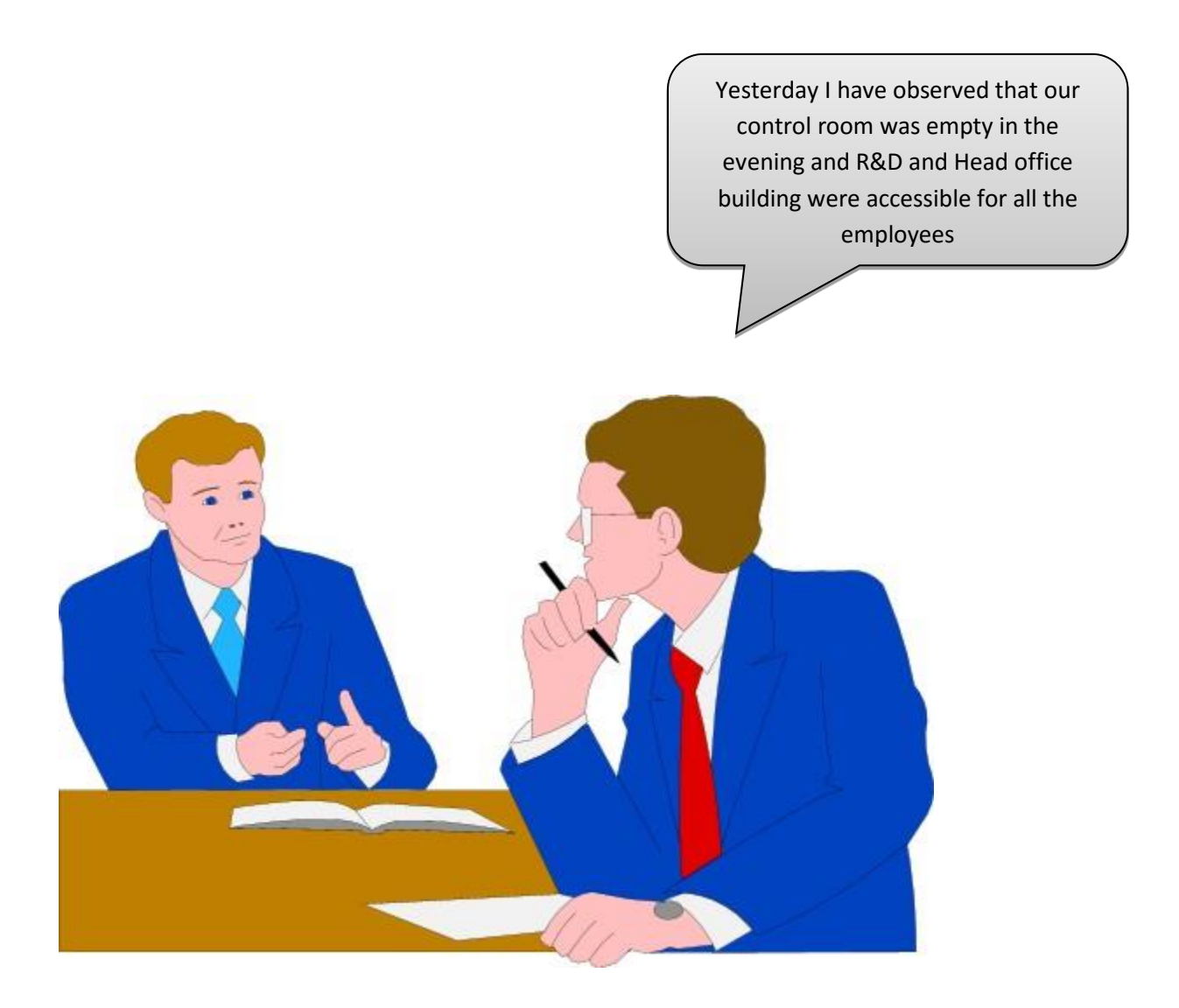

This can be very serious because R&D and Head Office building should me monitored continuously.

Is there any way we can control the access of R&D and Head Office building when Control room is empty?

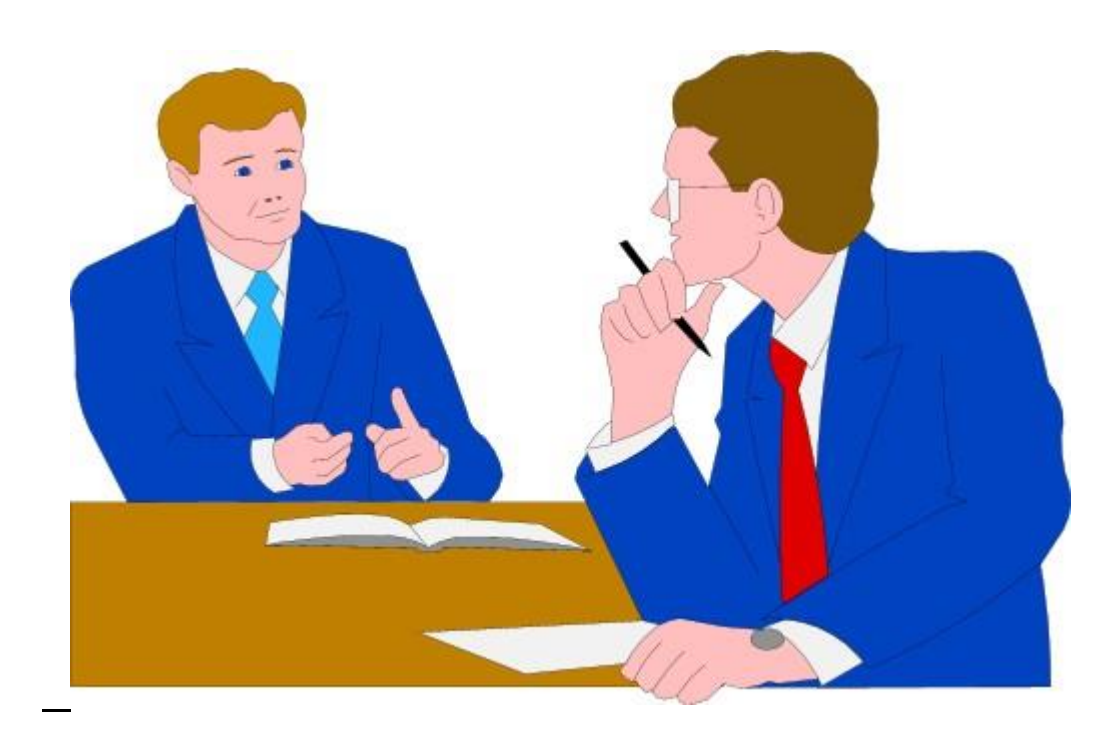

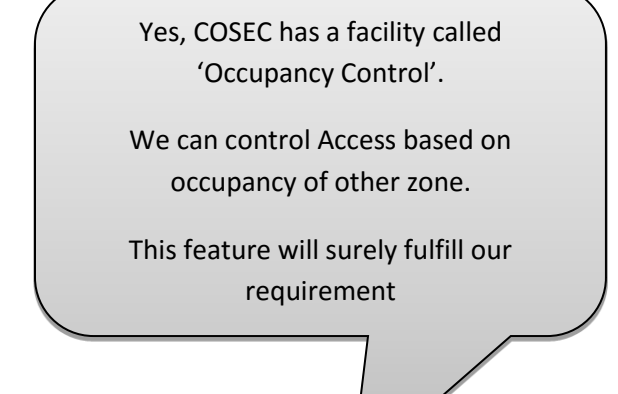

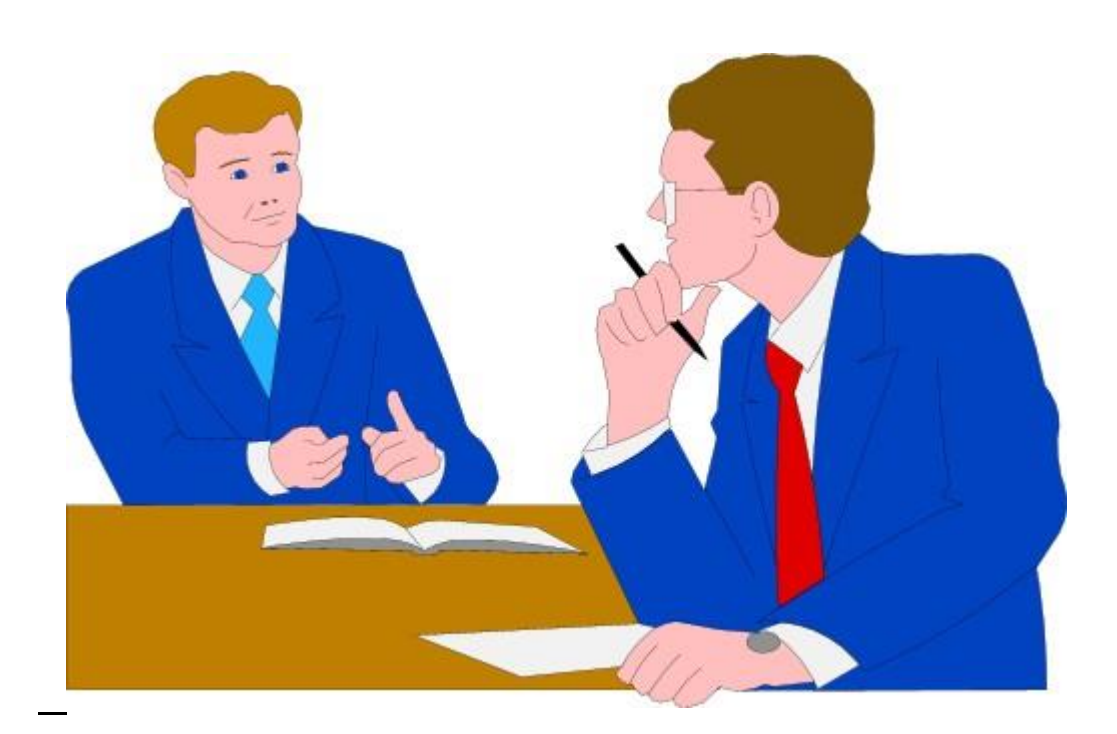

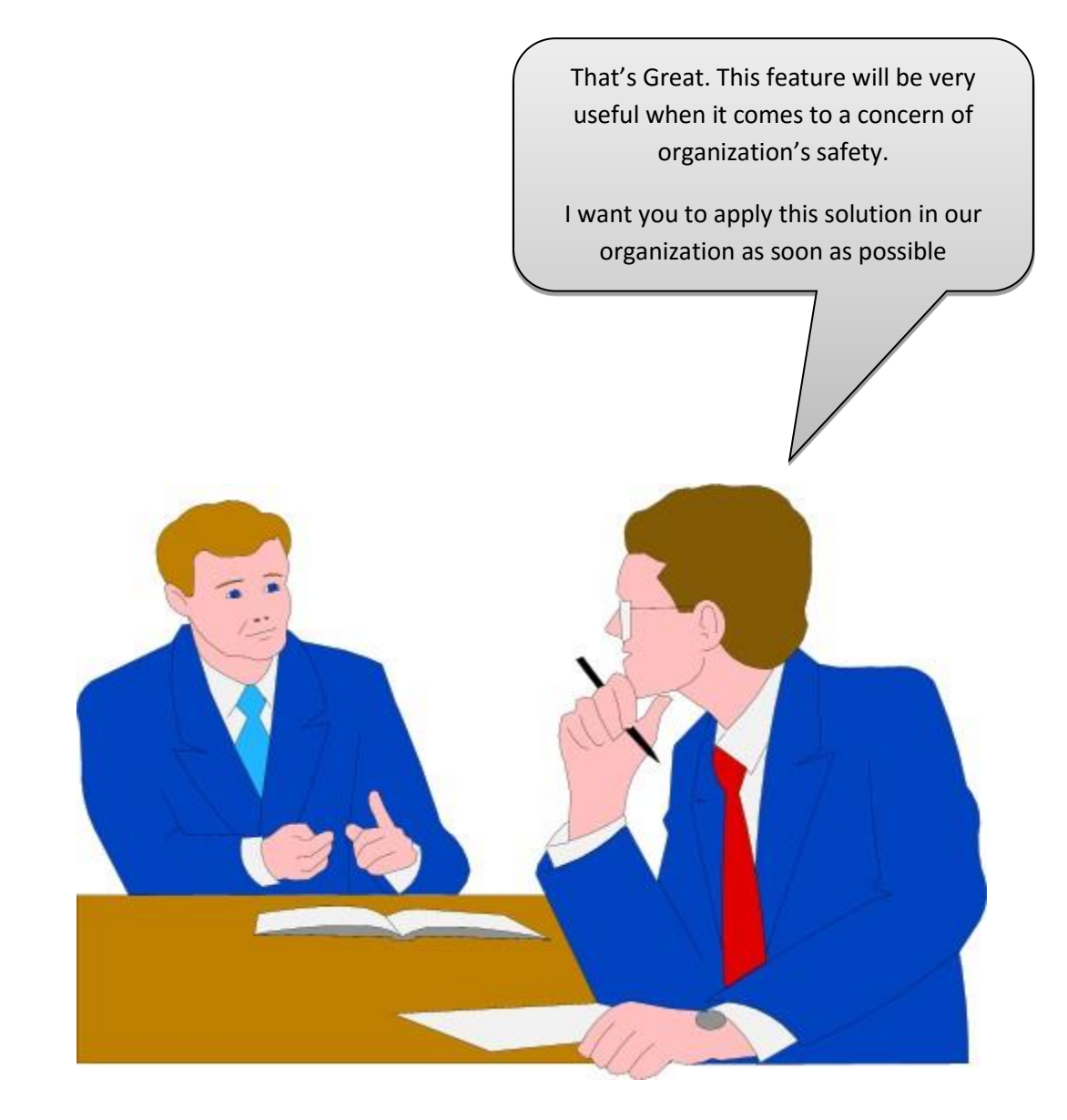

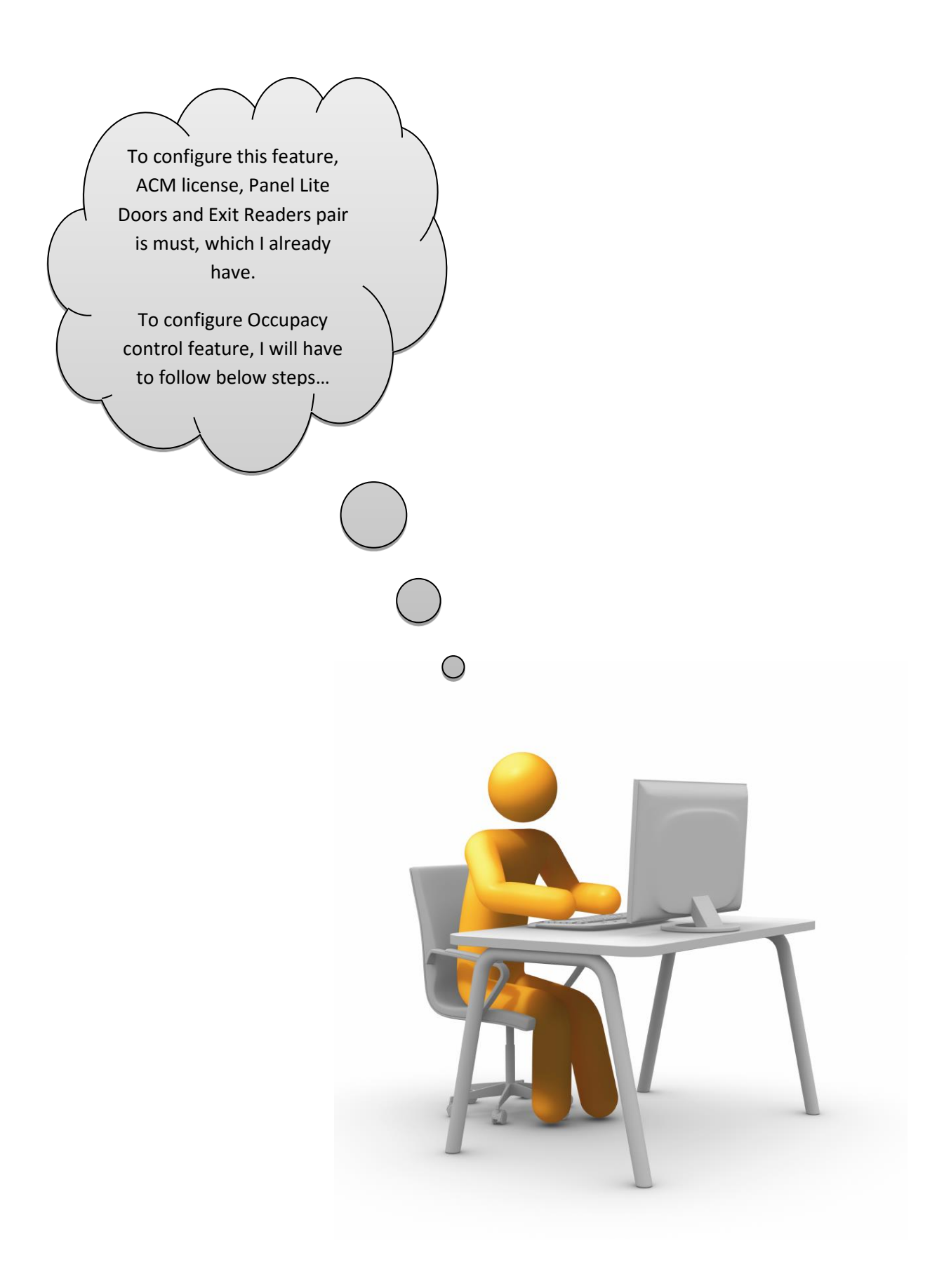

**Step1:** Go to *Device* | Device *List* and Select the Panel Lite V2 device from the list on which Occupancy control needs to be configured.

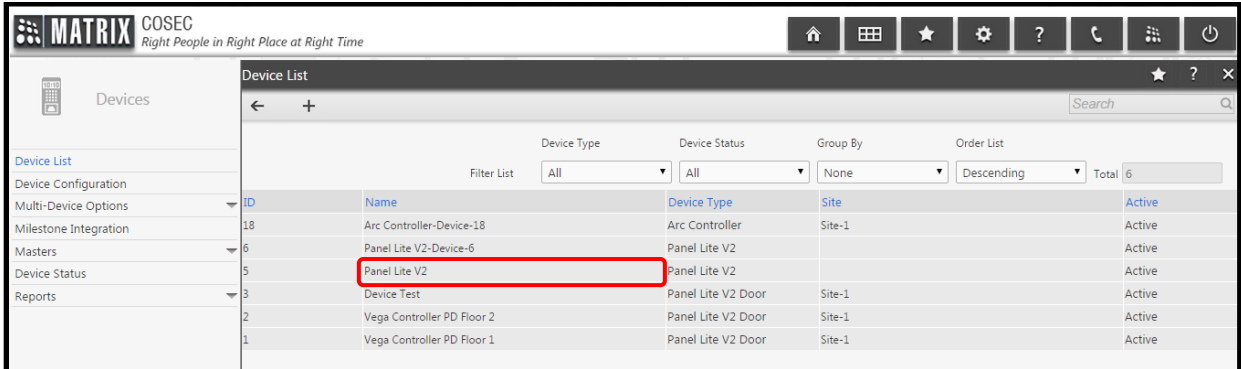

## **Step2:** Click on *Zone* to configure the setting.

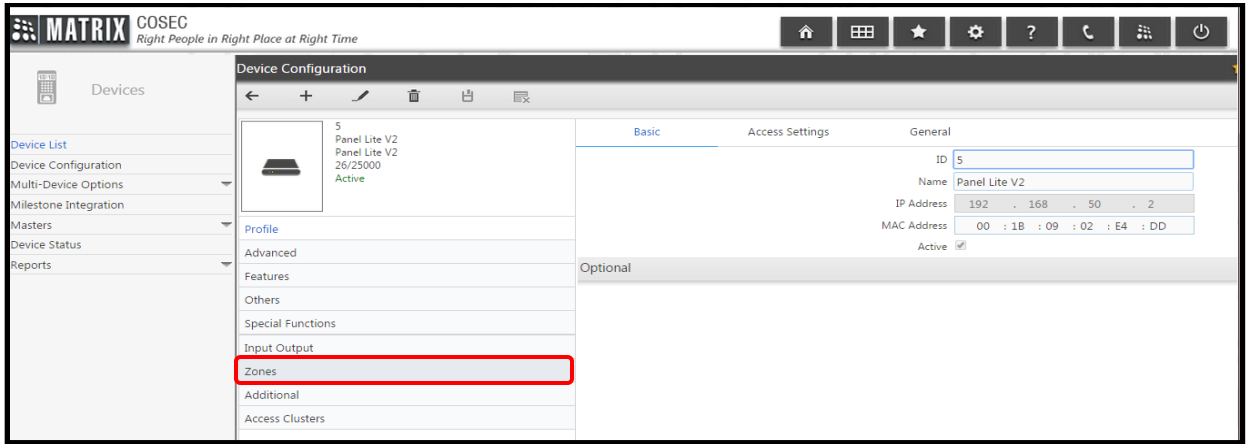

### **Step3:** On *Zone* Tab, Select *Occupancy Control* Section.

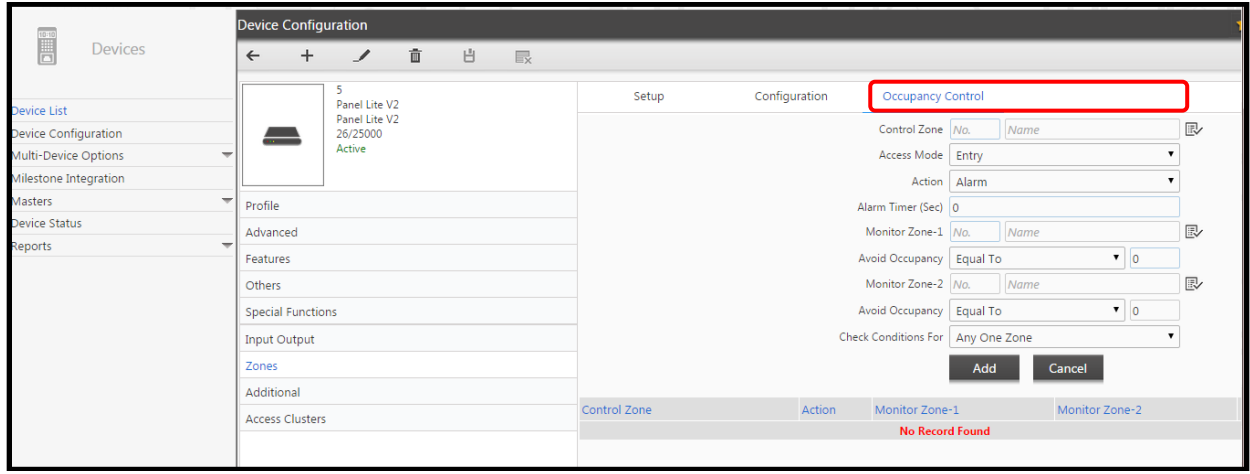

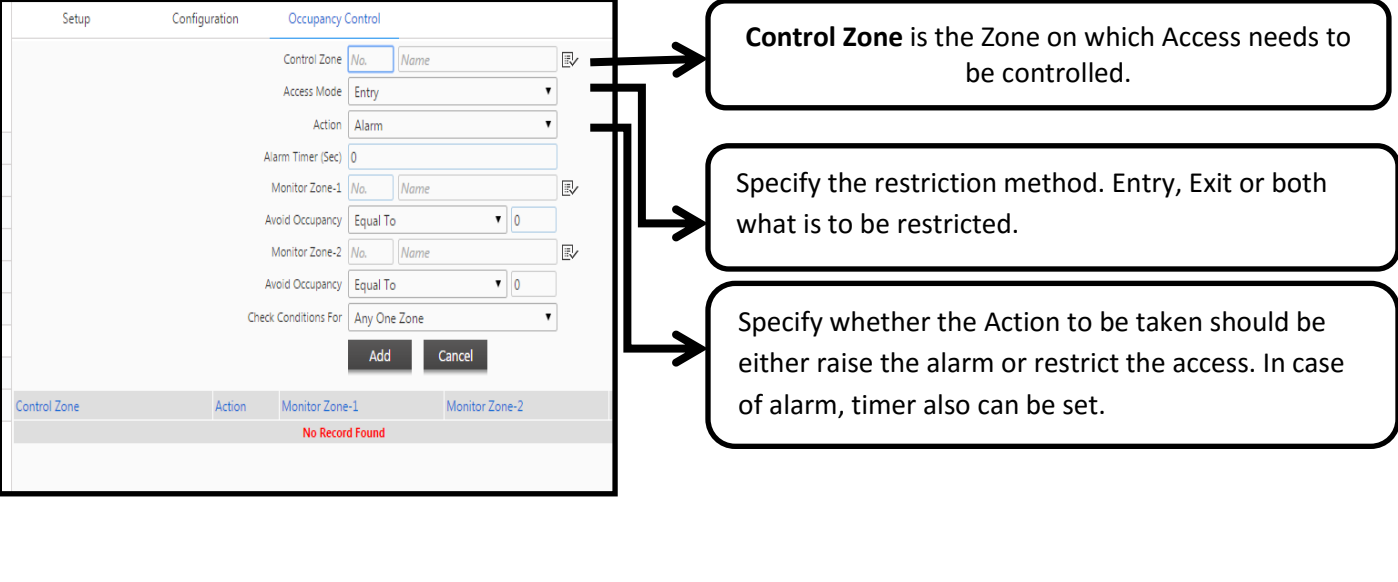

#### Configuration Occupancy Control Setup Control Zone No. Name  $\mathbb{R}^l$ Access Mode Entry  $\pmb{\mathrm{v}}$ Action Alarm  $\mathbf{r}$ Select Zone as **Monitor Zone** whose occupancy Alarm Timer (Sec) 0 should determine the occupancy of **Control Zone**. Monitor Zone-1 No.  $\vert$  Name  $\mathbb{R}$ Avoid Occupancy | Equal To  $\bullet$  0 Max. 2 Monitor Zone can be set. Monitor Zone-2 No. Name  $\mathbb{R}$  $\bullet$  0 Avoid Occupancy | Equal To These may be same or different than the **Control**  Check Conditions For Any One Zone  $\mathbf{v}$ **Zone.** Add Cancel Control Zone Action Monitor Zone-1 Monitor Zone-2 No Record Found In the **Check Condition For** field, specify whether the avoid occupancy Condition should be satisfied for Both Monitor Zones or for any one monitor zone in order to restrict Access in Control Zone.Monitor Zone-1 Zone 2 EV Avoid Occupancy Less Than 5  $\overline{\phantom{0}}$ Monitor Zone-2 Less Than Greater Than Avoid Occupancy  $\boldsymbol{0}$ Set **Avoid Occupancy** condition for Monitor Zone. Occupancy Condition value can be set in three different ways. - Equal to, Less than & Greater than. Once this condition will be satisfied, User's Access will be restricted/Alarm will be triggered in Control Zone.

#### **The significance of each tab on the Occupancy Tab is as explained below:**

**Step4:** Configure below parameters to achieve the requirement.

Control Zone = R&D Building and Head Office (As we need to control occupancy of Control Room)

Monitor Zone = Control Room.

a. Configure as below and click on *Add*.

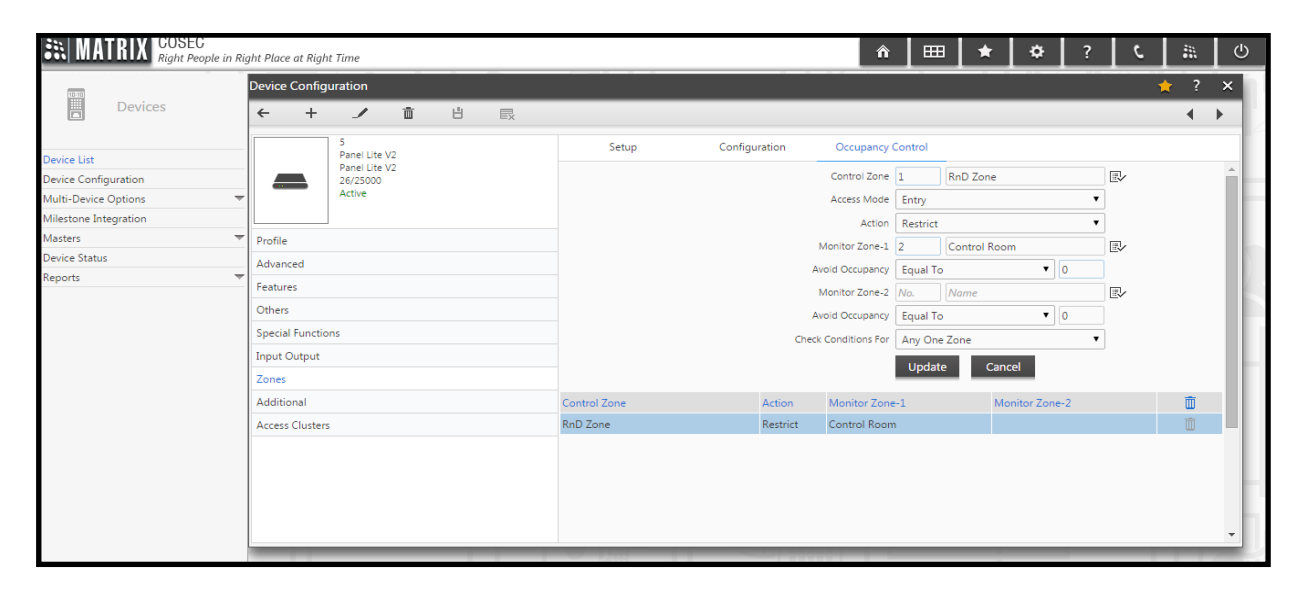

b. Configure as below and Click on *add*.

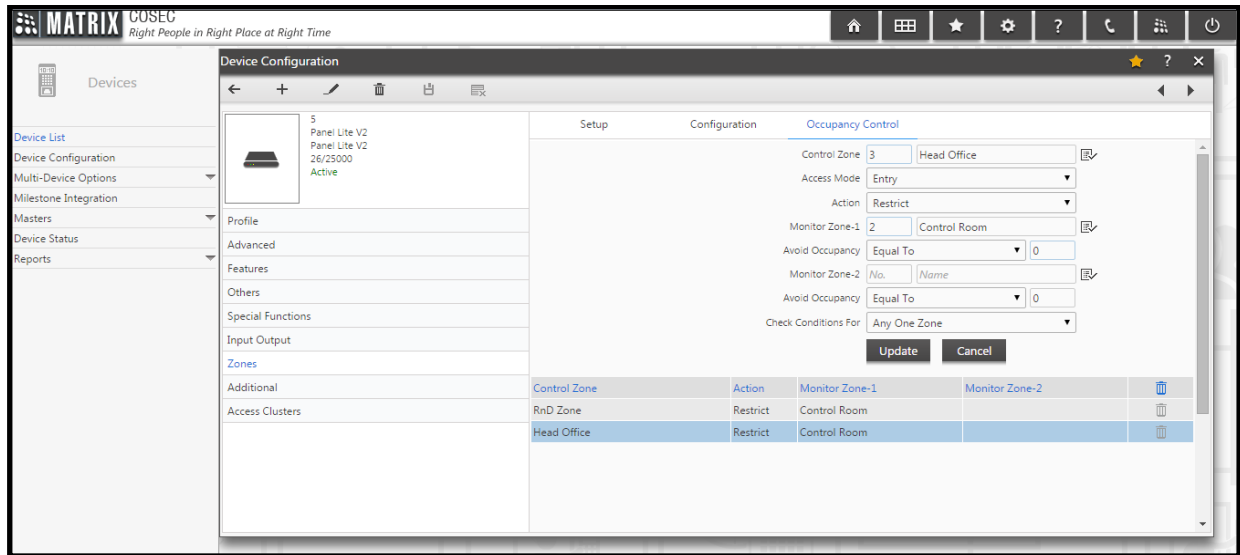

After above configuration, Entry will be restricted on Head Office and R&D building when control room is empty.

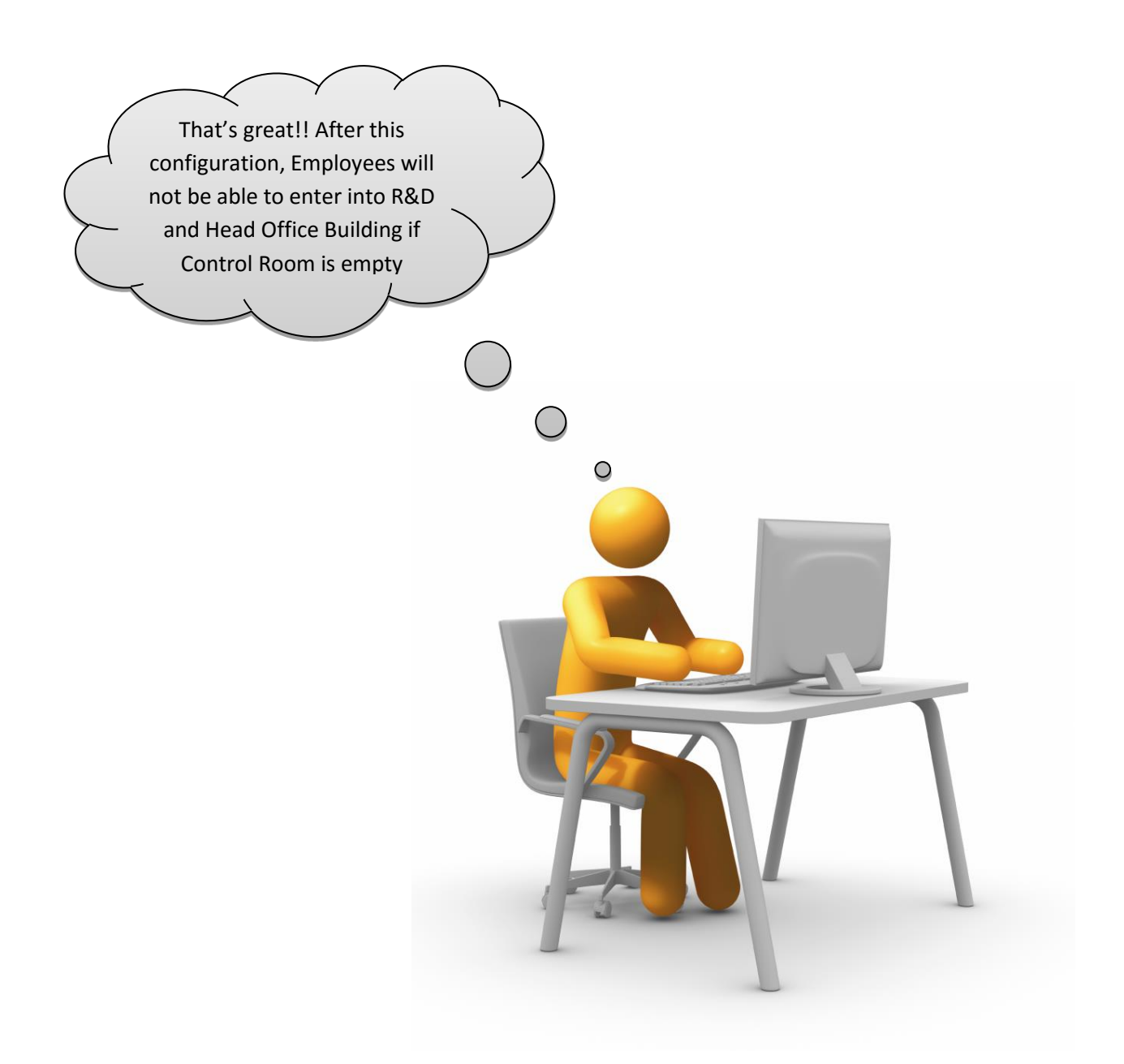

**Disclaimer:** The information contained in this e-mail and/or attachment may contain confidential or privileged information. Unauthorized use, disclosure or copying is strictly prohibited and may constitute unlawful act and can possibly attract legal action, civil and/or criminal. The contents of this message need not necessarily reflect or endorse the views of Matrix Comsec on any subject matter. Any action taken or omitted on this message is not entirely at your risk and the originator of this message nor does Matrix Comsec take any responsibility or liability towards the same. If you are not the intended recipient, please notify us immediately and permanently delete the message.